#### **Changer le papier du TPE**

▪ Ouvrir le compartiment papier en soulevant le volet du couvercle situé sur le haut du TPE, et en tirant ensuite le volet vers l'arrière. Placer le rouleau, tirer un peu de papier, le logo BP doit être au dos. Le maintenir dans cette position et refermer le couvercle. Appuyer simultanément sur les deux coins supérieurs du couvercle, jusqu'à ce qu'un « clic » se fasse entendre.

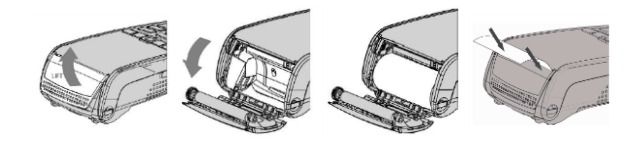

▪ Les rouleaux de papier sont disponibles gratuitement auprès de votre agence.

#### **Lecture des cartes**

▪ Carte à puce : introduire la carte horizontalement, puce visible vers le haut et en avant, la laisser en position tout au long de la transaction.

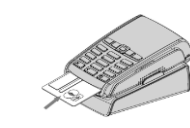

▪ Carte à piste : faire défiler dans le lecteur piste, la carte tête en bas, piste contre le TPE. La carte peut être lue de haut en bas comme de bas en haut, sa piste faisant face au terminal.

Pour une bonne qualité de lecture, procéder avec un mouvement régulier.

Carte sans contact : approcher fermement la carte de la zone active. La laisser en position tout au long de la transaction. 4 diodes virtuelles apparaissent en haut de l'afficheur couleur.

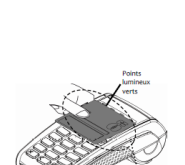

**Raccourci**

- $\pm$  00  $\cdot$  Aide
- $\pm$  11  $\cdot$  Annulation
- # 12 : Duplicata
- # 16 : Consultation des facturettes
- # 17 : Télécollecte des facturettes
- # 81 : Régler date et heure
- # 94 : Redémarrer
- $\pm$  # 99  $\cdot$  Mise en veille

## **Redémarrer le TPE (portable)**

• Tenir le TPE hors socle, faire un appui long sur la touche rouge jusqu'à l'apparition du logo « shutting down » et attendre que le TPE s'éteigne. Reposer le terminal sur sa base pour le rallumer.

#### **Chargement des TPE Portables**

▪ Dans le cas d'un TPE portable il est important de bien positionner l'appareil sur la base afin d'obtenir les meilleurs conditions de recharge pour la batterie. Deux éléments permettent d'identifier que le TPE est bien en place :

 $\rightarrow$  Flément auditif : lorsque le TPF est positionné sur sa base celui-ci émet un bip.

 $\rightarrow$  Elément visuel : une fois le TPE bien positionné, une icône en forme d'éclair apparait sur le témoin de charge de la batterie située en haut à droite de l'écran.

#### **Connectivité GPRS**

- Les TPE GPRS doivent afficher sur l'écran 2 barrettes minimum indiquant un niveau de réception acceptable + le logo de l'opérateur et une antenne en haut à droite :

# 3G 05 Juin 2015 16:02 Vendredi **Connectivité Bluetooth**

# ▪ Les TPE portables radio doivent afficher sur l'écran 1 barrette

minimum ainsi que le numéro Bluetooth affiché sous la date pour assurer une bonne liaison entre la base et le TPE :

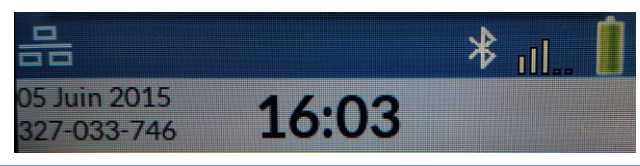

### **Les 5 + de notre offre monétique**

#### LIBERTE

Mise à disposition d'un TPE temporaire (foires, salons) ou d'un TPE saisonnier avec calcul du loyer au prorata temporis.

#### **GRATUITE**

De l'ensemble des consommables et des mises à jour de TPE (sécuritaires et réglementaires).

#### FORFAITISATION

Intégration des coûts de communication téléphonique dans le loyer du TPE (GPRS).

#### ASSISTANCE ET MAINTENANCE

6j/7 de 08H30 à 19H00 avec échange standard sous 24H ouvrées en cas de panne non résolue par téléphone. (Si appel avant 14H du Lundi au Vendredi).

#### INSTALLATION ET FORMATION

Assurée gratuitement par un collaborateur BPBFC. Possibilité de formation instantanée par téléphone.

#### Service  $0,12 \in I$  min 0820888383 + prix appel

BPBFC, Société Anonyme de Banque Populaire à capital variable. Siège Social : 14 Bd de la Trémouille 21008 Dijon Cedex - 542 820 352 RCS Dijon. BPBFC intermédiaire en assurance immatriculée à l'ORIAS sous le n° 07023116.

# **COMMERCANTS**

Guide utilisateur de votre terminal de paiement électronique **VERIFONE** 

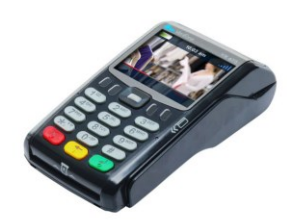

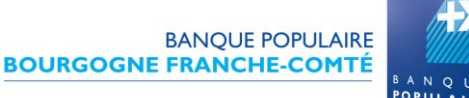

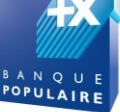

#### **Effectuer une transaction**

▪ Vous pouvez réaliser des encaissements avec votre TPE soit :  $\rightarrow$  en mode contact par insertion de la carte bleue dans le terminal ou le Pinpad (paiements CB)

 $\rightarrow$  en mode sans contact en apposant la carte bleue sur l'écran du terminal ou du Pinpad (paiement SANS CONTACT)

▪ A partir de l'écran de veille saisir le montant en centimes et valider (Ex: saisir 100 pour 1,00 €).

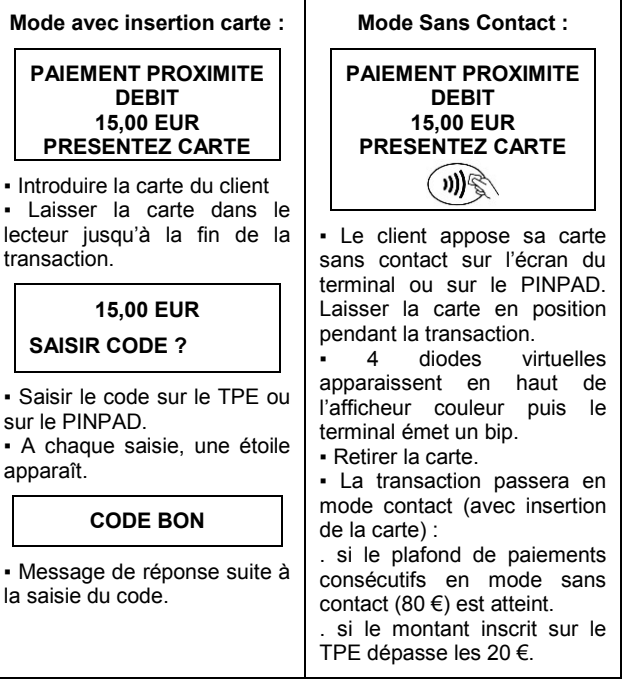

## **PAIEMENT ACCEPTE COUPEZ TICKET**

· Le terminal indique que le paiement est accepté. Edition du premier ticket qui est à remettre au client.

▪ Edition du deuxième ticket (ticket commerçant) qui est à conserver par vos soins pour une durée de 18 mois.

# **RETIREZ CARTE**

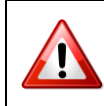

S'il est notifié sur votre ticket de transaction « **ABANDON DEBIT** », cela signifie que le paiement n'a pas été effectué.

#### **Annuler une transaction**

▪ Une erreur de saisie ? Un montant erroné ? Vous pouvez annuler la transaction si la télécollecte n'a pas été effectuée.

▪ Appuyer sur la touche « **#** » puis « **11** », saisir le montant de l'annulation en centimes et valider (Ex: saisir 100 pour 1,00 €).

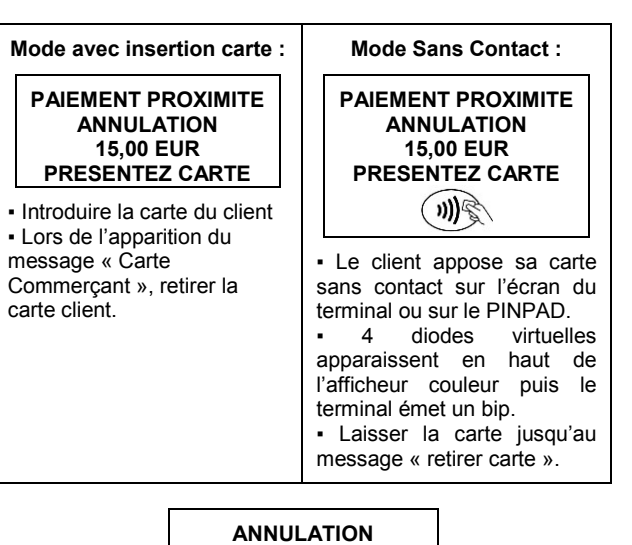

▪ Passer la carte commerçant dans le lecteur piste (tête en bas, piste côté TPE) pour valider l'annulation.

**CARTE COMMERCANT**

**ANNULATION 15,00 EUR xxxxxxxxxxxxxxx**

▪ Le terminal a trouvé une transaction débit non annulée qui correspond au montant saisi et au n° de carte lue. Dans le message, xxxxxxxxxxxxxxxx représente le numéro de la carte du client. ▪ Appuyer sur la touche verte pour valider l'annulation.

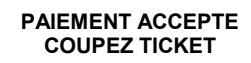

▪ Le terminal indique que l'annulation est acceptée. Edition du premier ticket qui est à remettre au client.

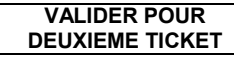

▪ Edition du deuxième ticket (ticket commerçant) qui est à conserver par vos soins pour une durée de 18 mois.

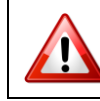

En aucun cas, le porteur ne doit re-saisir son code lors d'une annulation.

#### **Consultation**

- Vous voulez consulter vos facturettes de la journée.
- A partir de l'écran de veille presser sur la touche « # » puis « 16 ».

▪ Le terminal imprime un ticket des totaux (nombre / montant / transactions).

#### **Duplicata d'un ticket de transaction**

▪ Dans le cas où vous n'avez pas obtenu de ticket, vous pouvez éditer un duplicata du ticket de la dernière transaction.

▪ Appuyer sur la touche « **#** » puis « **12** ». Le TPE imprime la dernière transaction effectuée (un ticket client puis un ticket commerçant). Ensuite le terminal propose deux choix :

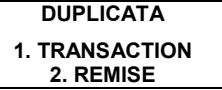

▪ Pour obtenir un duplicata du ticket de la dernière transaction bancaire, choisir « Transaction ».

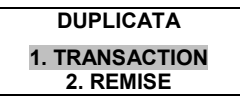

▪ Pour obtenir un duplicata du dernier ticket de télécollecte, choisir « Remise ».

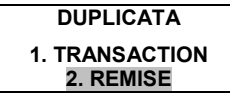

#### **Télécollecte manuelle**

▪ Dans le cas où votre télécollecte automatique a échoué, vous pouvez la lancer manuellement.

▪ Appuyer sur la touche « **#** » puis « 17 ».

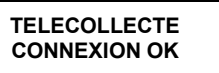

▪ Télécollecte en cours.

**TELECOL EN COURS REMISE EUR xxxxx /xxxxx**

▪ La télécollecte est terminée. Edition du ticket de télécollecte, pour retourner à l'écran d'accueil pressez la touche  $\bullet\bullet$ .